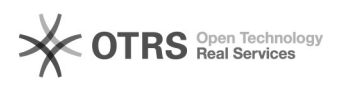

# FTP-Benutzerrechte setzen

## 16.07.2024 09:53:16

## **FAQ-Artikel-Ausdruck**

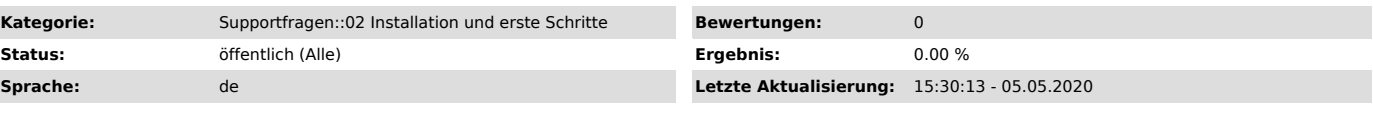

*Schlüsselwörter*

ftp benutzerrechte permissions

#### *Frage (öffentlich)*

Wie setze ich Benutzerrechte in meinem FTP-Programm?

### *Lösung (öffentlich)*

Um die Benutzerrechte (am Beispiel CuteFTP - GlobalScape) rekursiv zu setzen, gehen Sie wie folgt vor:

1. Verbinden Sie mit dem Server

2. Navigieren Sie zum gewünschten Verzeichnis und drücken "CTRL + F". Darauf erscheint das Fenster für Suchergebnisse

7. Wählen Sie alle Suchergebnisse aus, klicken mit der rechten Maustaste in die Auswahl und wählen "Properties"

8. Setzen Sie die CHMOD Änderungen auf 777 und klicken dann "OK"

9. Schließen Sie das Pop-Up Fenster

10. Aktualisieren Sie die Ansicht, um die Änderungen zu sehen. Die Berechtigungen sehen Sie in der Attribut Spalte.